# Digital Bridge Milwaukee

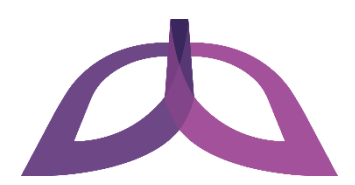

# **Getting Started with Your Computer**

Once you have completed the Setting Up Your Workspace procedure, you can get started working with your computer by completing the following tasks:

- Change your account name
- Set a password for your account
- Open Microsoft Office 2010
- Connect to wireless internet

#### **Change your account name**

When you first log into your computer, you might notice that the name of your account is simply "User". To change your account name to something else, follow these steps:

- 1. Press the Windows key  $\blacksquare$  or click the Start button in the lower left corner of your screen to open the Start menu.
- 2. Start typing "control panel" to search, and then click **Control Panel** when it appears as a result. The Control Panel window appears.

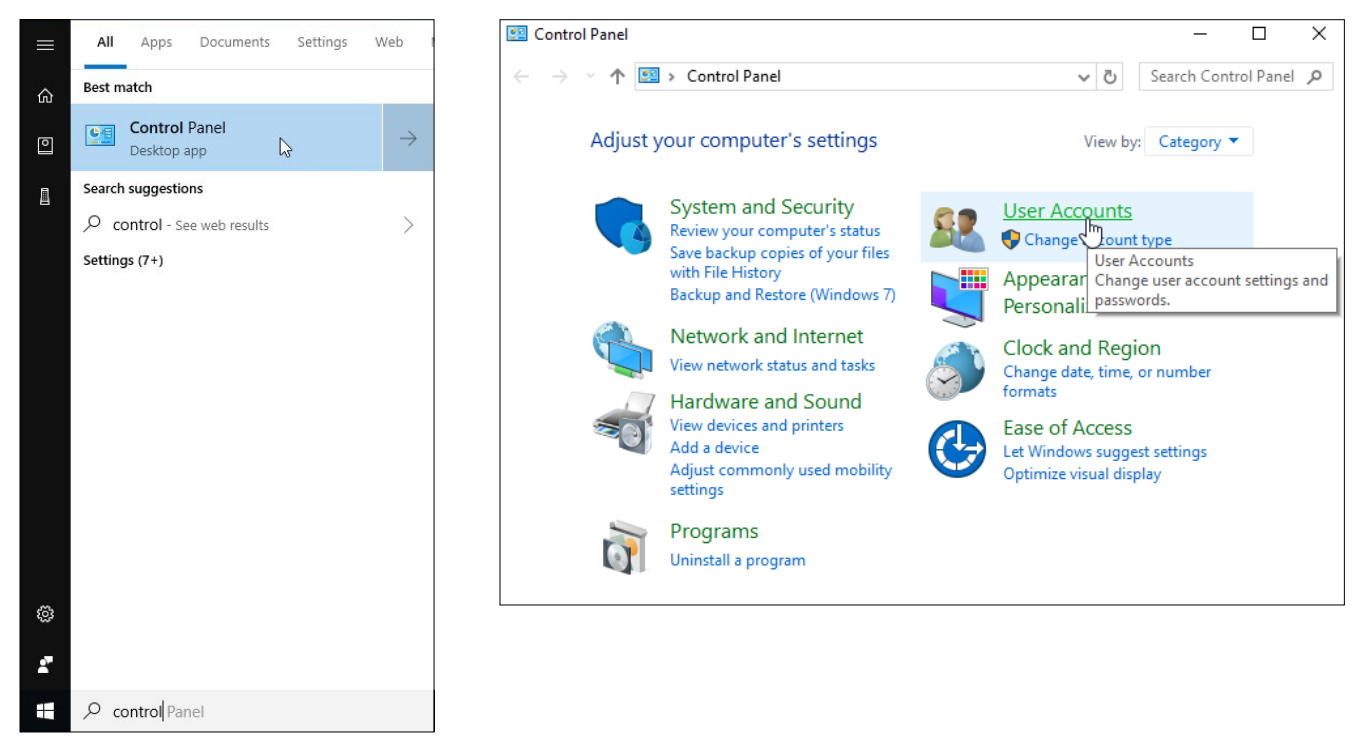

3. Click **User Accounts**. The User Accounts window appears.

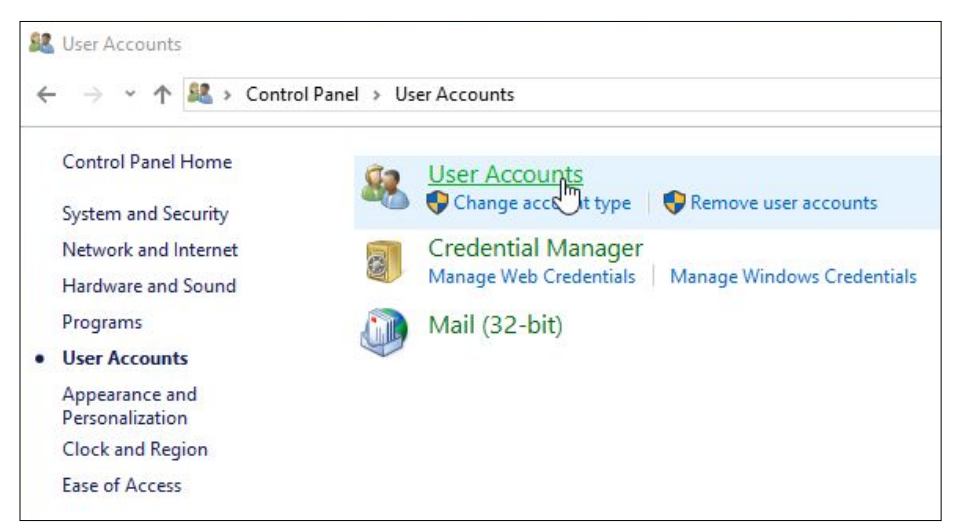

4. Click **User Accounts** again. Another User Accounts window appears.

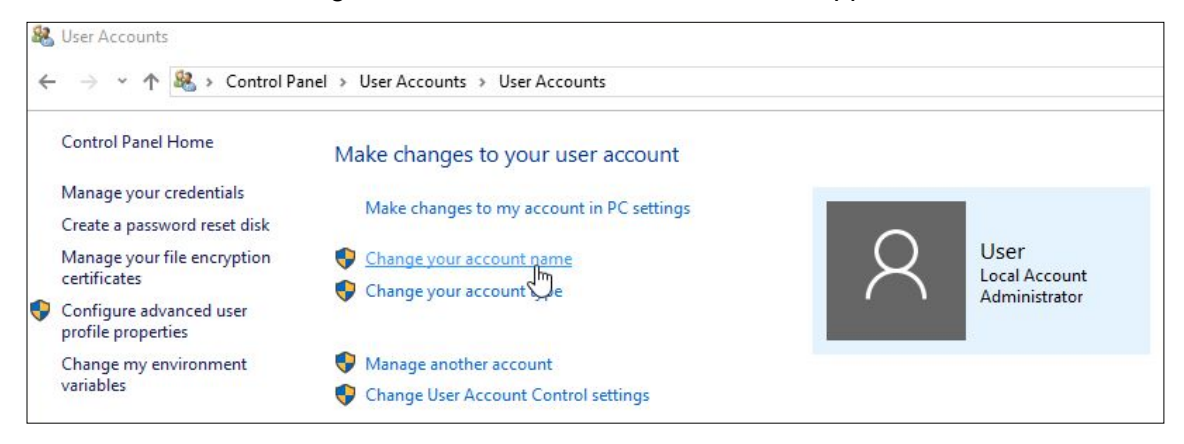

5. Click **Change your account name**. The Change Your Name window appears.

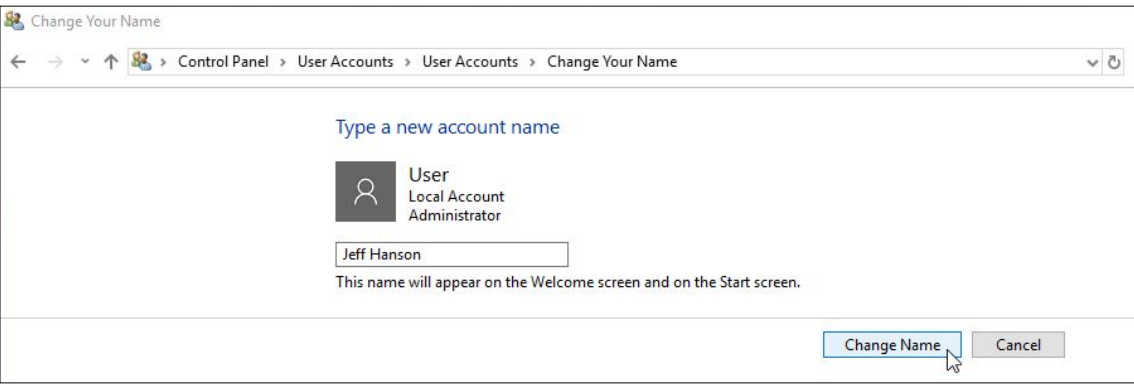

6. Type the name you would like to change your account to in the text box and click the **Change Name**  button. Your account name is now changed.

#### **Set a password for your account**

Password protecting your account can help you prevent people from accessing your personal files. Follow these steps to set a password for your account:

- 1. Press the Windows key  $\blacksquare$  or click the Start button in the lower left corner of your screen to open the Start menu.
- 2. Click the Settings button  $\ddot{\otimes}$ . The Settings window appears.

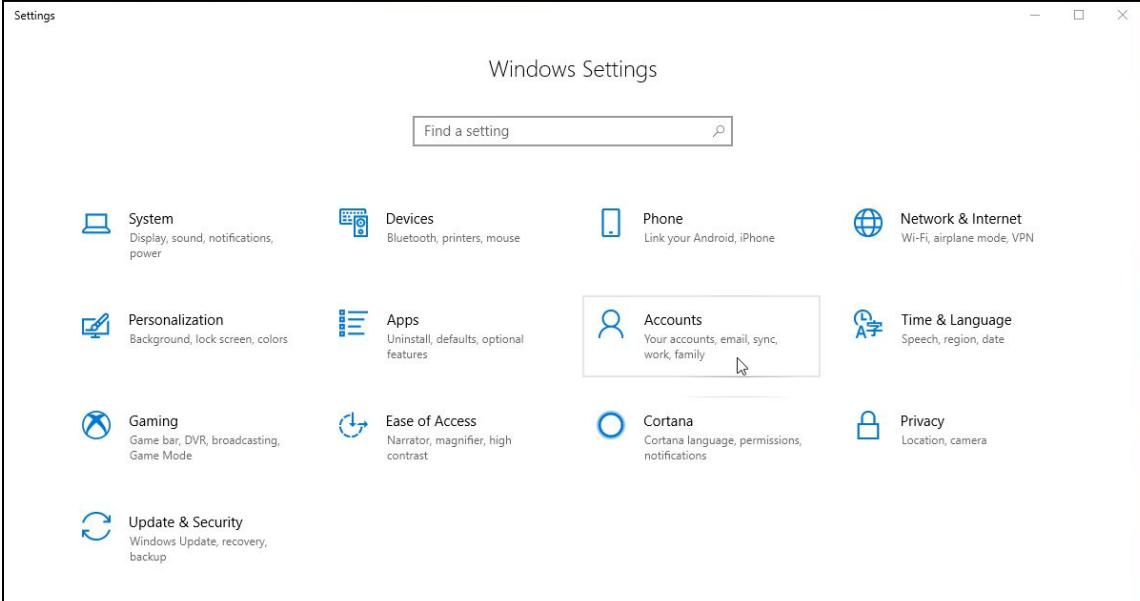

3. Click **Accounts** and then on the left sidebar click **Sign-in options**. The Sign-in options page appears.

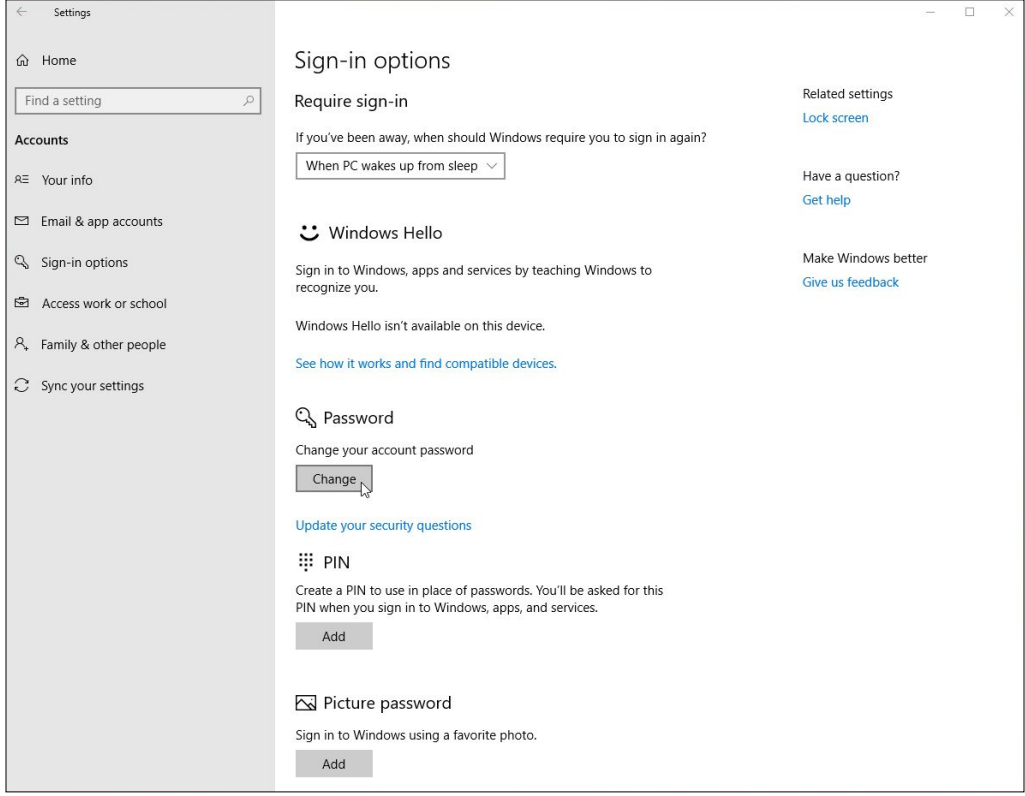

4. Click the **Change** button under the Password section of the page. The Change Your Password window appears.

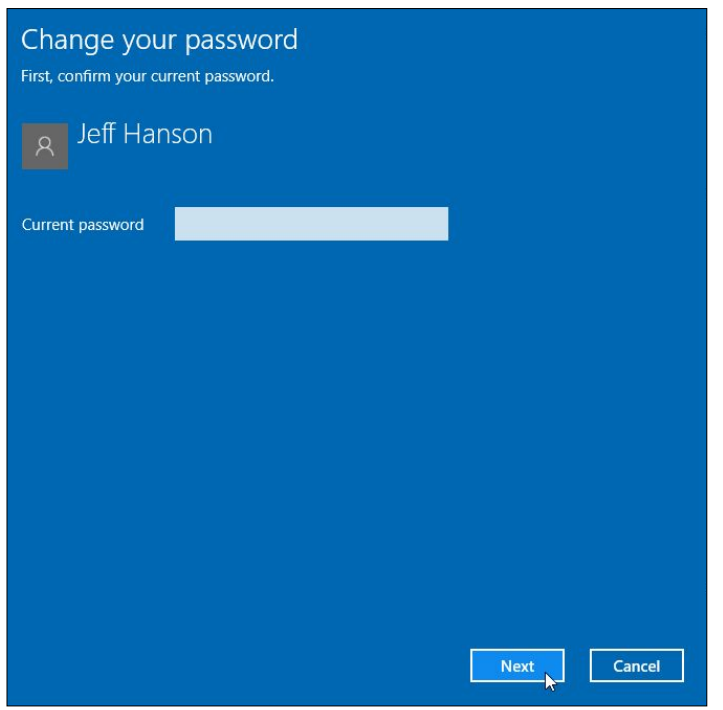

- 5. Leave the Current password textbox blank and click the **Next** button.
- 6. Type the password you would like to set for your account in the New password textbox, type it again in the Reenter password textbox, and type a hint to help you remember the password in the Password hint textbox.
- 7. Click the **Next** button, and then click the **Finish** button. A password has successfully been set on your account. You will now need to enter this password every time you log in to your account.

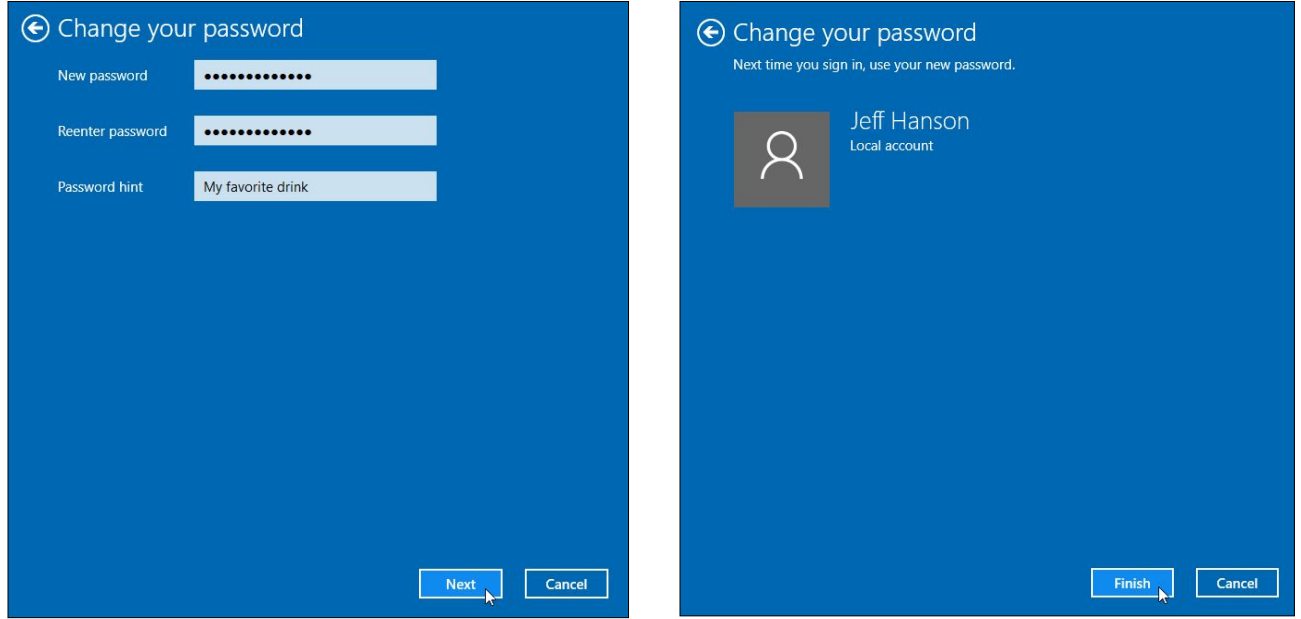

## **Open Microsoft Office 2010**

Your computer comes with a complimentary copy of the Microsoft Office 2010 suite of programs. Follow these steps to access any of these programs:

- 1. Press the Windows key  $\blacksquare$  or click the Start button in the lower left corner of your screen to open the Start menu.
- 2. Scroll down through the list of programs to the **Microsoft Office** folder. Click this folder to open it.
- 3. Click any one of the programs that appear within the folder to open it.

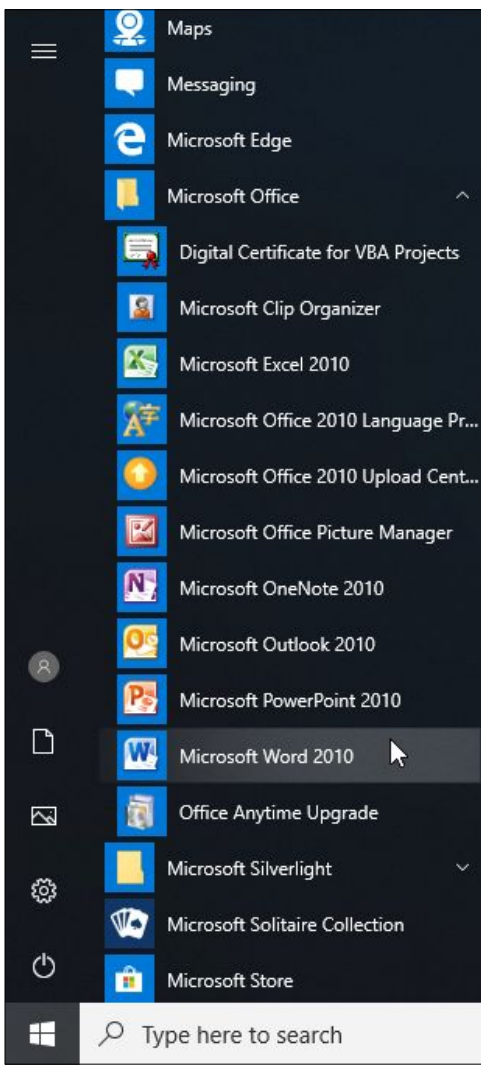

### **Connect to wireless internet**

The desktop computer you received today comes equipped with a complimentary wireless card. If you choose a Wi-Fi option for your internet, you can use this computer to connect to your Wi-Fi router once you have it set up in your home. Follow these steps to connect to wireless internet:

1. Click the network connections icon  $\frac{1}{\sqrt{6}}$  in the system tray in the lower right corner of your screen. A menu appears with a list of available Wi-Fi connections.

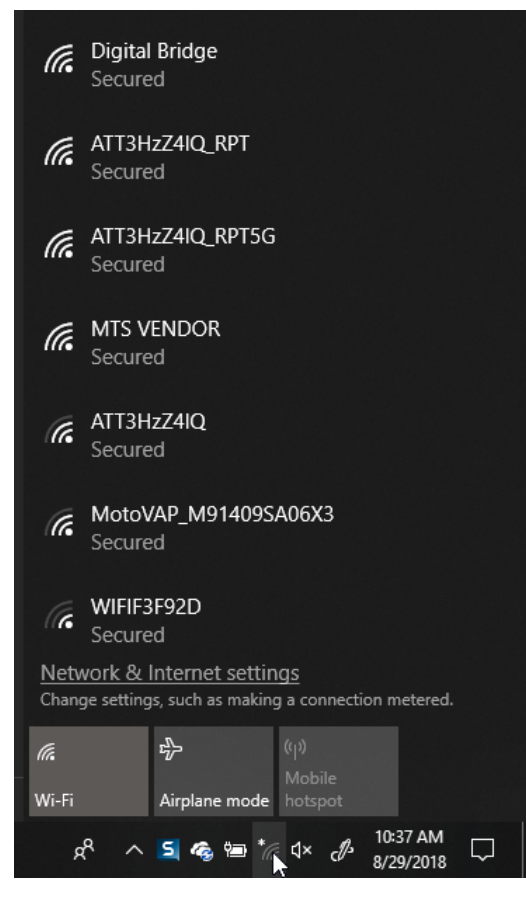

2. Click the Wi-Fi connection you would like to connect to.

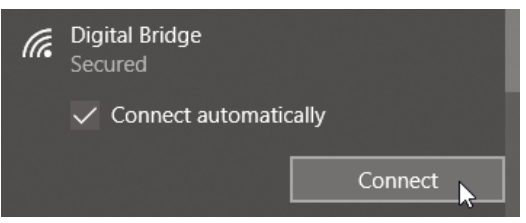

- 3. Check the **Connect automatically** checkbox if you would like your computer to automatically connect to this Wi-Fi connection every time it is within range.
- 4. Click the **Connect** button.
- 5. Enter the password for the Wi-Fi connection into the textbox that appears, if applicable, and click **Next**. Your computer is now successfully connected to the Wi-Fi connection.